## LearnIT2teach Avenue

## **Backing up and Restoring a Course**

A very important skill for an editing teacher is how to create a back-up of a course. Using the backup function allows teachers to retain a copy of a course that they have customized for future re-use. The backup file can be downloaded and stored safely on the teacher's own computer. Because Moodle is an open-source learning management system that is used widely in education and training, teachers may have an opportunity to restore a course for re-use elsewhere.

Teachers developing a course should familiarize themselves with the backup and restore function. This feature allows them to create backups at regular intervals and revert to a previous version if needed.

## **Backing up a Course**

These instructions explain how to back up a course with students and coursedata.

- 1. Open your course, click on the **Actions menu** icon.
- 2. In the drop-down menu, click on Backup.

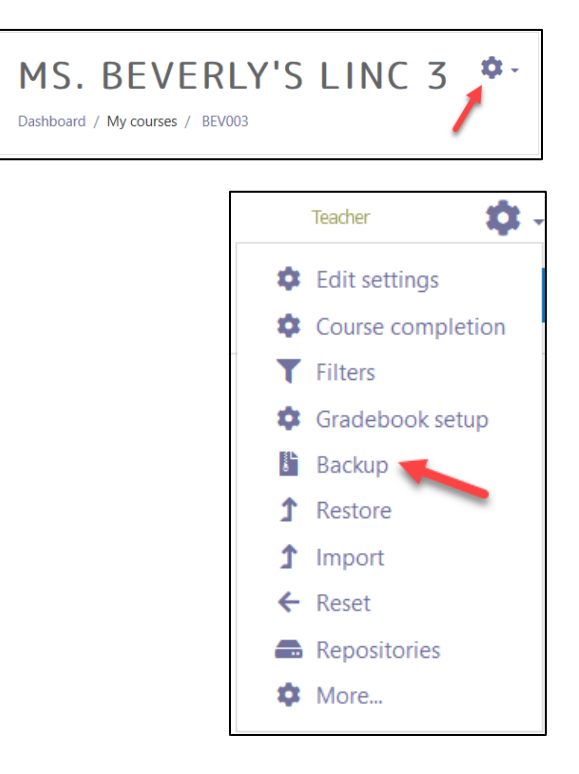

The **Initial Settings** page appears with a path menu at the top of the screen.

**1. Initial settings**  $\div$  2. Schema settings  $\div$  3. Confirmation and review  $\div$  4. Perform backup  $\div$  5. Complete

# Avenue learnIT2teach

#### Note: The Include enrolled users and Anonymize user information are locked.

3. Deselect items in the list that work for your course plans.

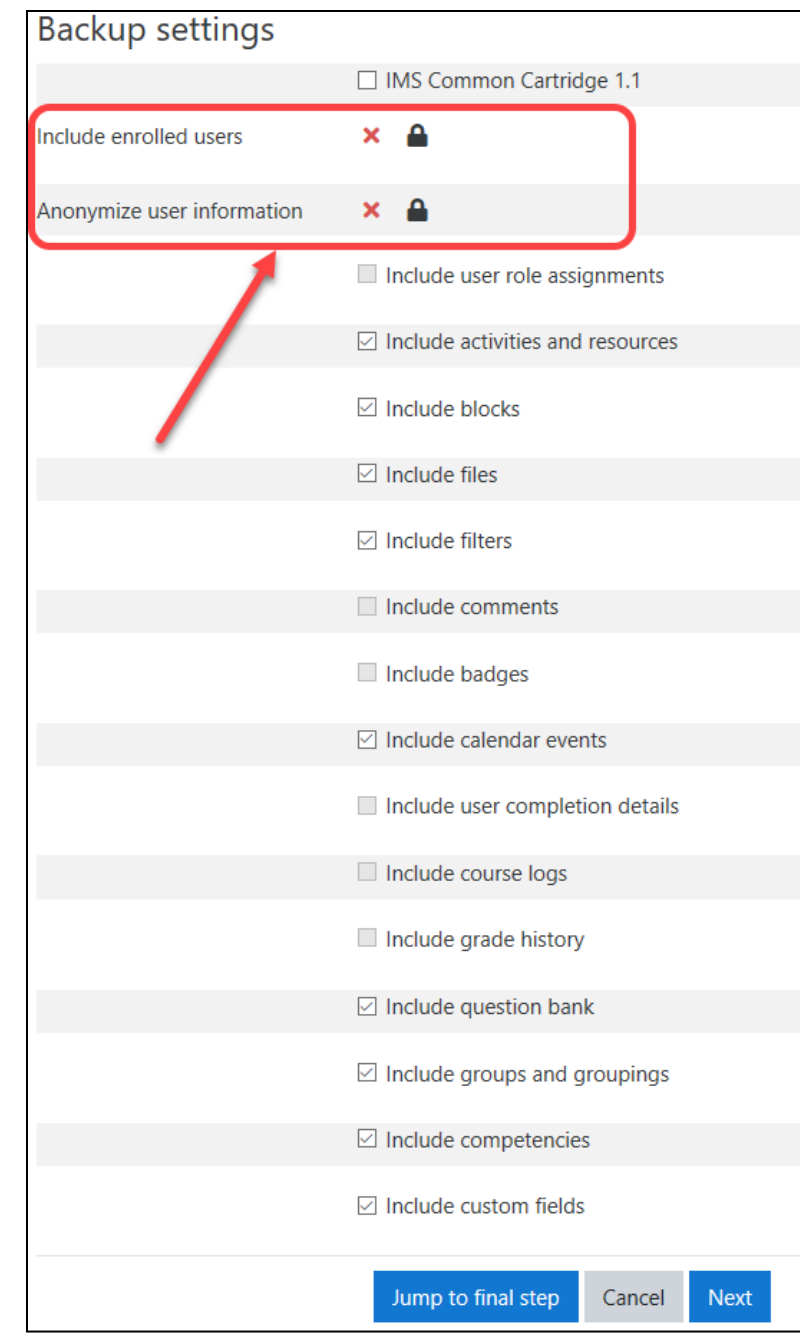

4. Click the Next button.

## Avenue EearnIT2teach

5. On the Schema settings screen, note that all items are checked to be backed up, but the user data from any previous user activity are locked and not included in the backup.

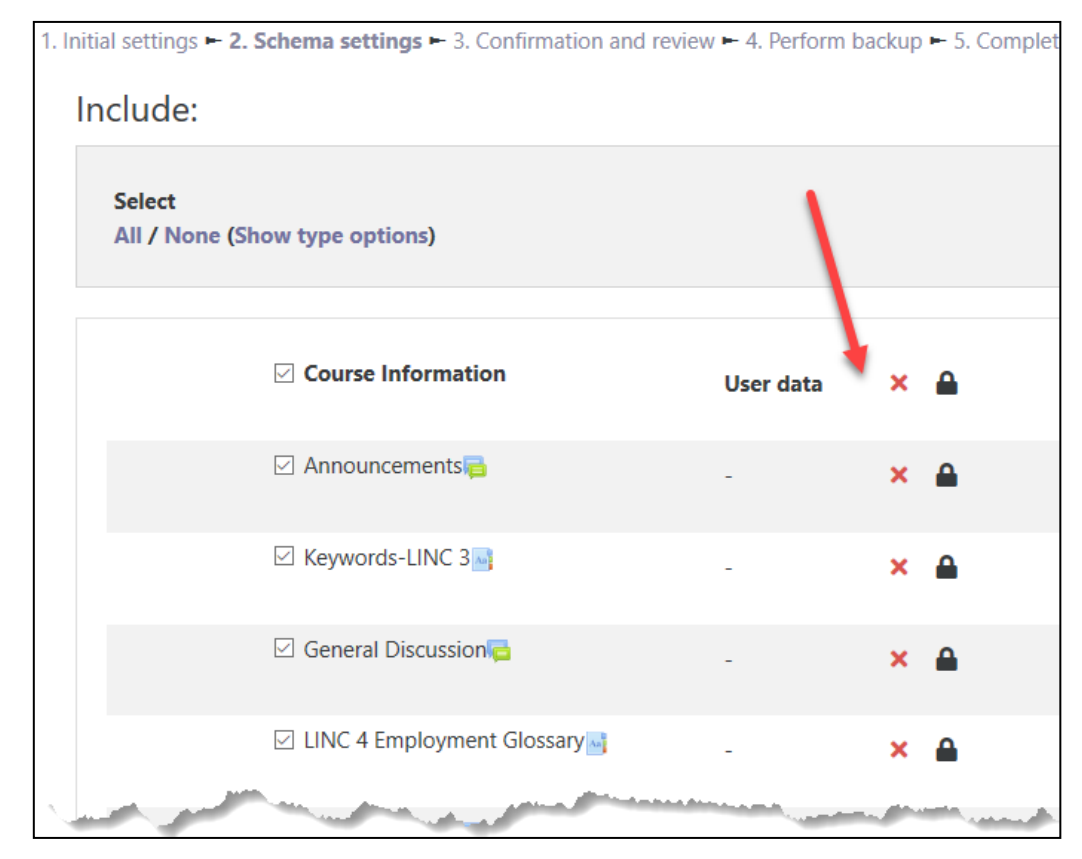

- 6. Click on the Next button.
- 7. The Confirmation and review screen appears. Note the output filename.

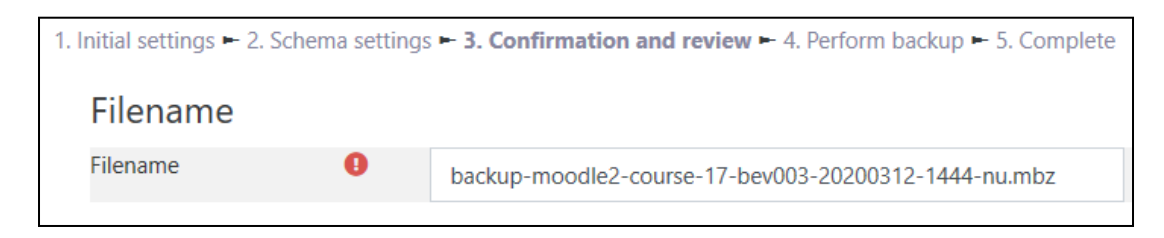

8. Scroll down and click the Perform backup button. It may take a few minutes before the next screen displays due to the course size, i.e. file uploads, SCORM objects, media files, etc.

Perform backup

• A message appears indicating the **backup** was successfully created.

# Avenue learnit2teach

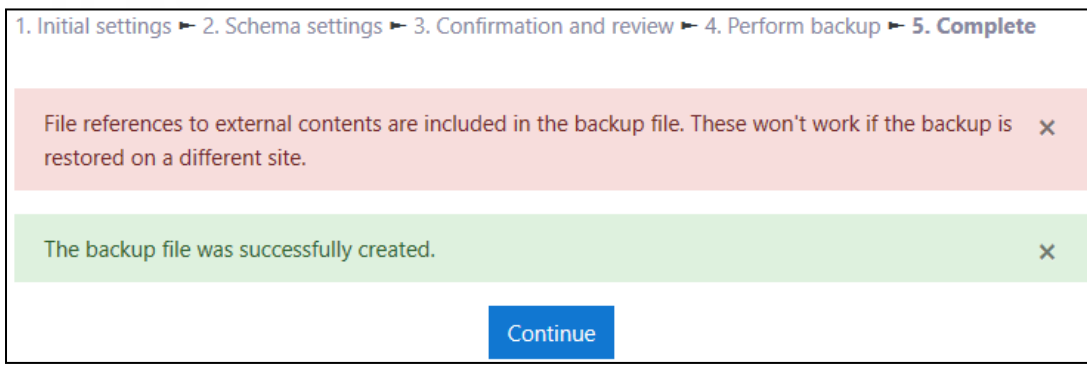

#### 9. Click on the Continue button.

The **Restore Course** page appears.

Your new backup file will appear in the section, User private backup area. If there are multiple backup files, locate your new file by the Filename or Time columns.

10. Click the **Download** link next to your backup file to save a copy on yourcomputer. It is good practice to keep backups of important work in more than one location.

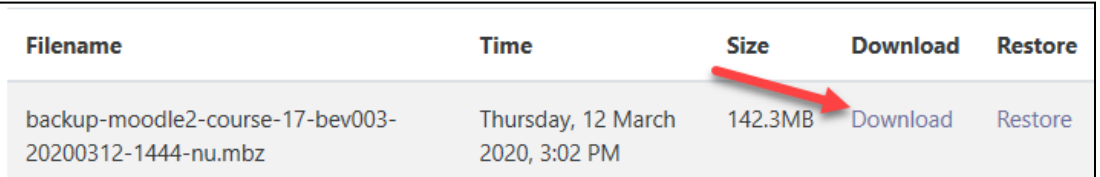

### **Restoring a Course**

It is necessary to have a Moodle backup file to restore a course. The extension for this type of file is. mbz. See the Backing up a Course section of this document for step-by-step instructions on creating a course backup.

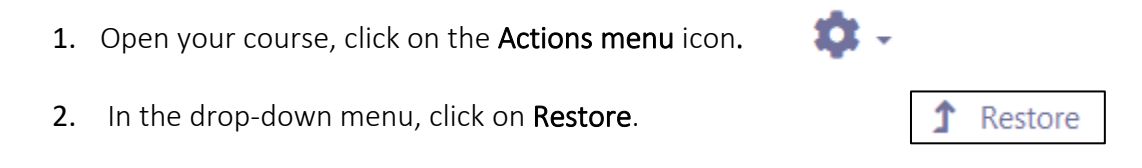

#### The **Restore course** page appears.

1. Locate (or upload) the target **backup file** and click the **Restore** link.

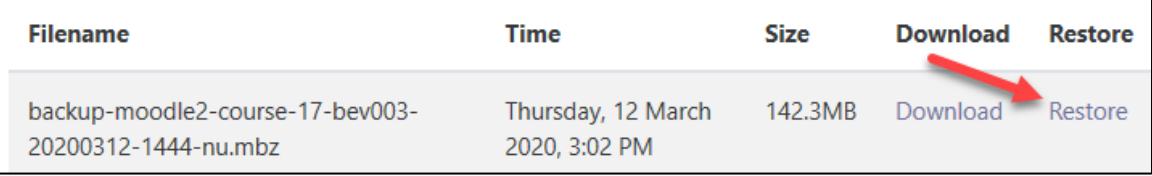

2. The Confirm page appears with all course details. Scroll down and click the Continue button.

1. Confirm ► 2. Destination ► 3. Settings ► 4. Schema ► 5. Review ► 6. Process ► 7. Complete

3. The Destination page appears. Select Delete the contents of this course and then restore unless you want to add new content to the existing course.

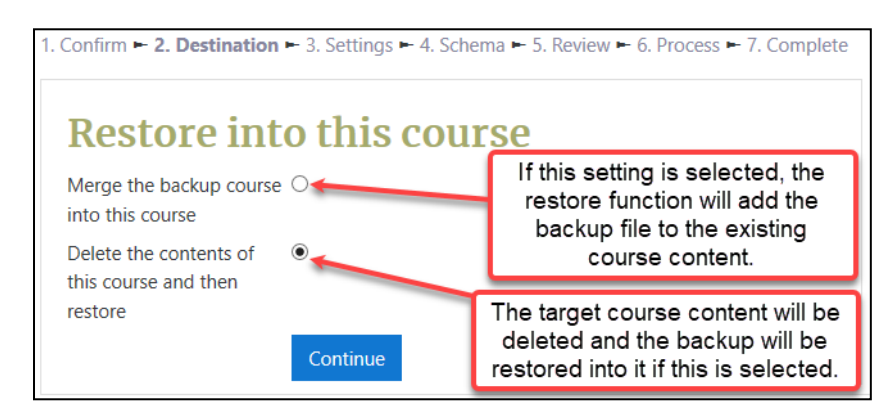

Teachers who are can edit more than one course will have the option to restore the backup file into those courses. Restoring in these courses includes the same options of deleting or adding it to existing content in the target course.

- 4. Click on the Continue button.
- 5. On the Settings screen, click Next to retain the same settings as the backup.

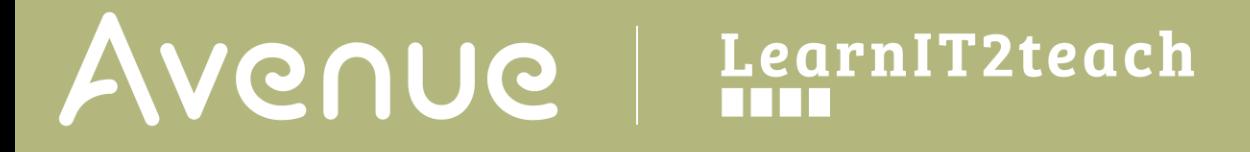

6. On the Schema screen, scroll down and click on the Next button.

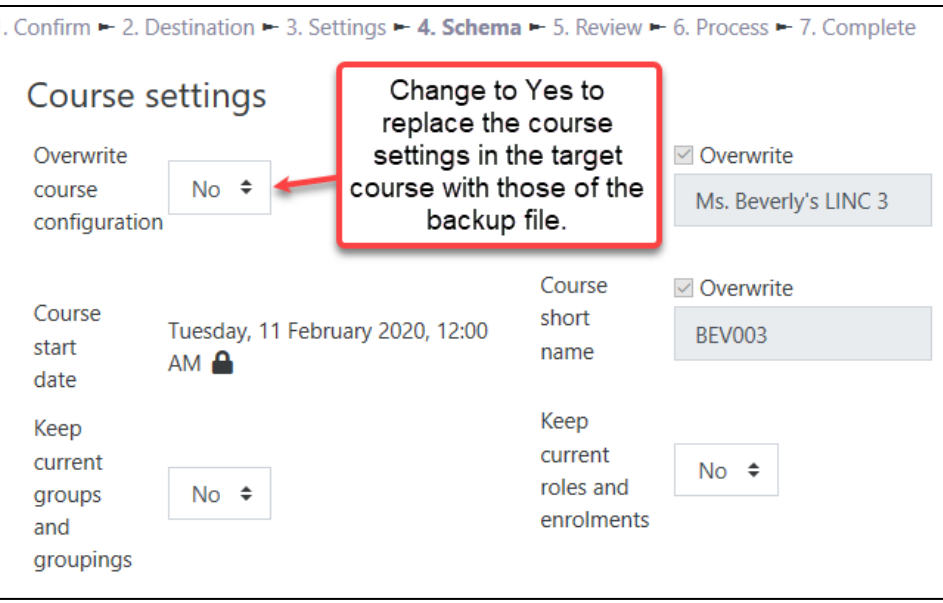

Note: The default settings will mark everything in the backup file with selected check boxes. Teachers can deselect the checkboxes if they do not want that content restored.

- 7. On the Review screen, review the content being restored and then click the Perform restore button.
- 8. A message appears confirming the restore process was successful.
- 9. Click the **Continue** button to complete the course restore.

### **Resources**

[Moodle Documents: Course Backup](https://docs.moodle.org/39/en/Course_backup) <https://docs.moodle.org/39/en/Course\_backup>

[Moodle Documents: Course Restore](https://docs.moodle.org/39/en/Course_restore) <https://docs.moodle.org/39/en/Course\_restore>

[Moodle Documents: Backup and restore FAQ](https://docs.moodle.org/39/en/Backup_and_restore_FAQ) <https://docs.moodle.org/39/en/Backup\_and\_restore\_FAQ>